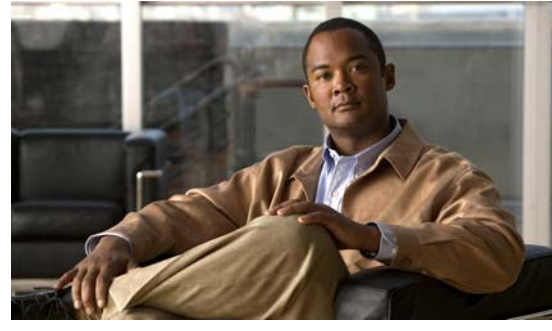

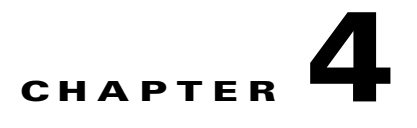

# **Managing Server Connections**

This chapter describes how to create a connection and connect to a server, how to disconnect from a server, and how to view server connections.

This chapter includes the following topics:

- [Information About Server Connections, page 4-1](#page-0-0)
- **•** [Guidelines and Limitations, page 4-2](#page-1-0)
- **•** [Connecting to the vCenter Server, page 4-2](#page-1-1)
- **•** [Disconnecting From the vCenter Server, page 4-4](#page-3-0)
- **•** [Removing the DVS from the vCenter Server, page 4-5](#page-4-0)
- [Removing the DVS from the vCenter Server When the VSM Is Not Connected, page 4-6](#page-5-0)
- **•** [Configuring Host Mapping, page 4-8](#page-7-0)
- [Verifying Connections, page 4-11](#page-10-0)
- [Verifying the Domain, page 4-12](#page-11-0)
- [Verifying the Configuration, page 4-12](#page-11-1)
- **•** [Verifying Module Information, page 4-15](#page-14-0)
- **•** [Feature History for Server Connections, page 4-17](#page-16-0)

# <span id="page-0-0"></span>**Information About Server Connections**

In order to connect to vCenter Server or an ESX server, you must first define the connection in the Cisco Nexus 1000V including the following:

- **•** A connection name
- **•** The protocol used
- **•** The server IP address
- **•** The server DNS name
- **•** The datacenter name

All communication with vCenter Server is secured by the TLS protocol.

# <span id="page-1-0"></span>**Guidelines and Limitations**

Server connections have the following configuration guidelines and limitations:

• A single VSM can only connect to one vCenter server at a time. A single VSM cannot connect to multiple vCenter servers at once.

# <span id="page-1-1"></span>**Connecting to the vCenter Server**

Use this procedure to configure a connection and then connect to vCenter server or an ESX server.

#### **BEFORE YOU BEGIN**

- **•** You are logged in to the CLI in EXEC mode.
- **•** You know the datacenter name.
- The vCenter Server management station is installed and running.
- **•** You know the vCenter Server IP address or hostname.
- **•** The ESX servers are installed and running.
- **•** The management port is configured.
- **•** The vCenter Server is reachable from the Cisco Nexus 1000V.
- **•** The Cisco Nexus 1000V appliance is installed.
- **•** If you are configuring a connection using a hostname, DNS is already configured.
- **•** You have already registered an extension with the vCenter Server. The extension includes the extension key and public certificate for the VSM. vCenter Server uses these to verify the authenticity of the request it receives from the VSM. For instructions about adding and registering an extension, see the *Cisco Nexus 1000V Software Installation Guide, Release 4.2(1)SV1(4a)*.

#### **SUMMARY STEPS**

- **1. config t**
- **2. svs connection** *name*
- **3. protocol vmware-vim**
- **4. remote {ip address** *address A.B.C.D* **| hostname** *name***}**
- **5. vmware dvs datacenter-name** *name*
- **6. connect**

### **DETAILED STEPS**

<span id="page-2-1"></span><span id="page-2-0"></span>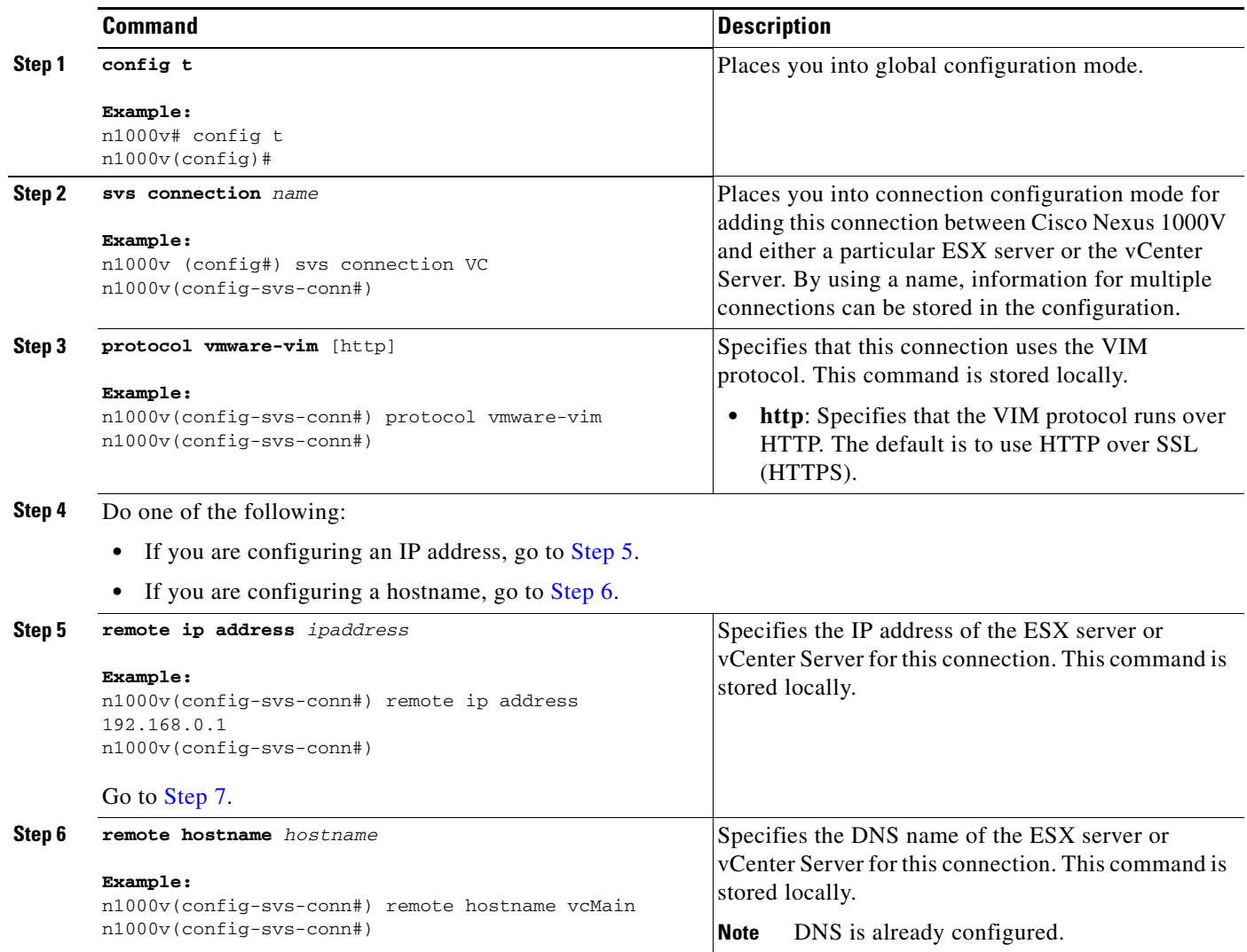

<span id="page-3-1"></span>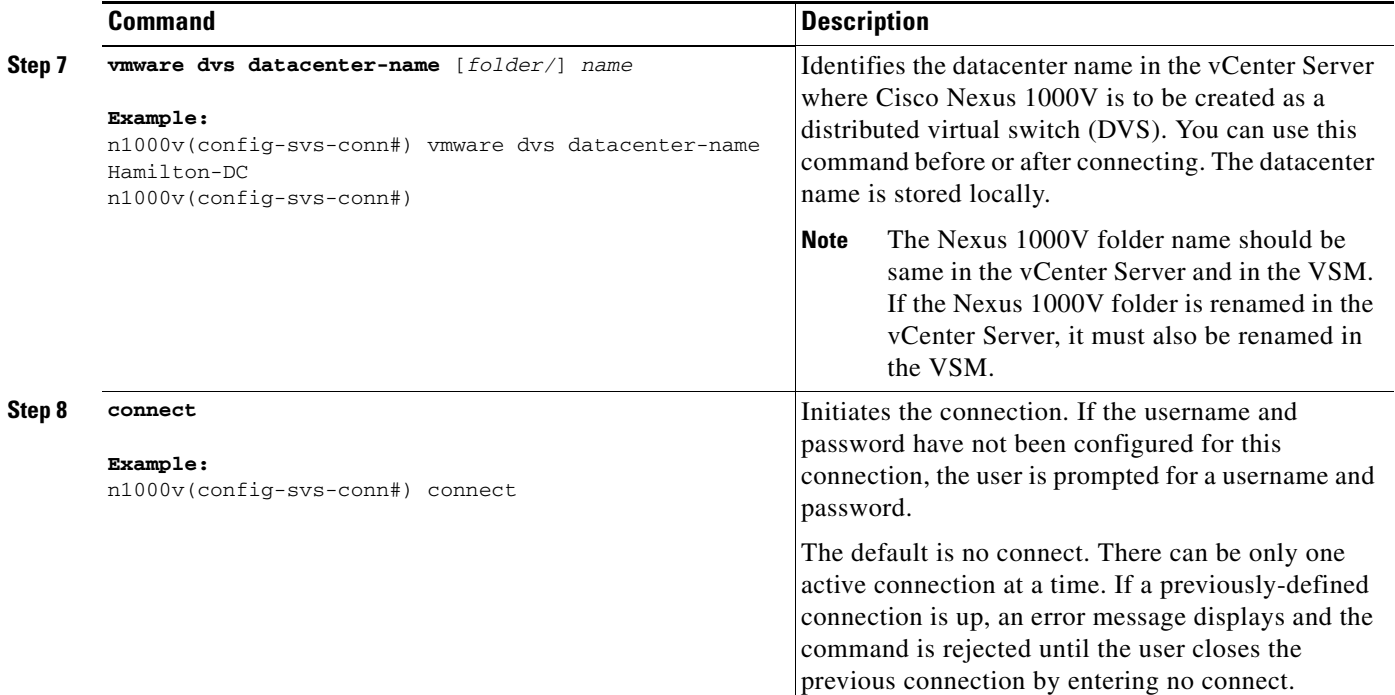

#### **Examples**

```
n1000v# config t
n1000v (config)# svs connection VC
n1000v(config-svs-conn#) protocol vmware-vim
n1000v(config-svs-conn#) remote ip address 192.168.0.1
n1000v(config-svs-conn#) vmware dvs datacenter-name Hamilton-DC
n1000v(config-svs-conn#) connect
```

```
n1000v# show svs connections
connection VC:
     ip address: 192.168.0.1
     protocol: vmware-vim https
     certificate: default
     datacenter name: Hamilton-DC
     DVS uuid: ac 36 07 50 42 88 e9 ab-03 fe 4f dd d1 30 cc 5c
     config status: Enabled
     operational status: Connected
n1000v#
```
# <span id="page-3-0"></span>**Disconnecting From the vCenter Server**

Use this procedure to disconnect from the vCenter Server, for example, after correcting a vCenter Server configuration.

#### **BEFORE YOU BEGIN**

- **•** You are logged in to the Cisco Nexus 1000V in EXEC mode.
- **•** You have configured an Cisco Nexus 1000V connection using the ["Connecting to the vCenter](#page-1-1)  [Server" procedure on page 4-2.](#page-1-1)

• The Cisco Nexus 1000V is connected to vCenter Server/ESX.

#### **DETAILED STEPS**

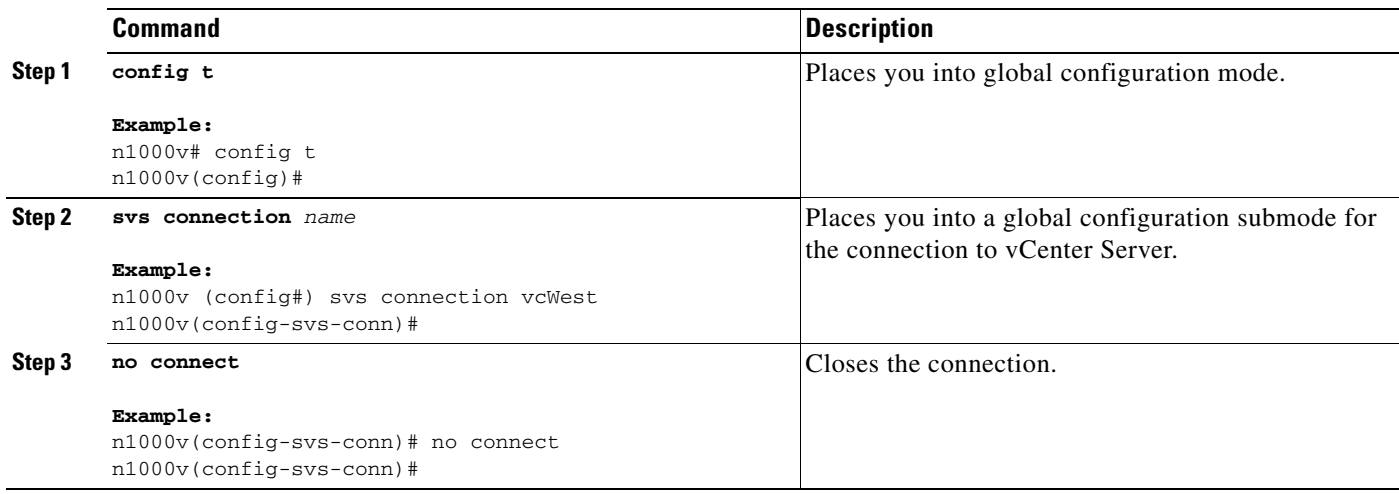

# <span id="page-4-0"></span>**Removing the DVS from the vCenter Server**

Use this procedure to remove the DVS from the vCenter Server.

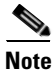

Note If do you not have connectivity to the VSM, see the "Removing the DVS from the vCenter Server When [the VSM Is Not Connected" section on page 4-6.](#page-5-0)

#### **BEFORE YOU BEGIN**

- **•** You are logged in to the CLI in EXEC mode.
- You have configured a connection using the "Connecting to the vCenter Server" procedure on [page 4-2](#page-1-1).
- **•** The Cisco Nexus 1000V is connected to vCenter Server/ESX.
- **•** The Server Administrator has already removed from the VI client all of the hosts connected to Cisco Nexus 1000V. For more information, see the VMware documentation.

#### **DETAILED STEPS**

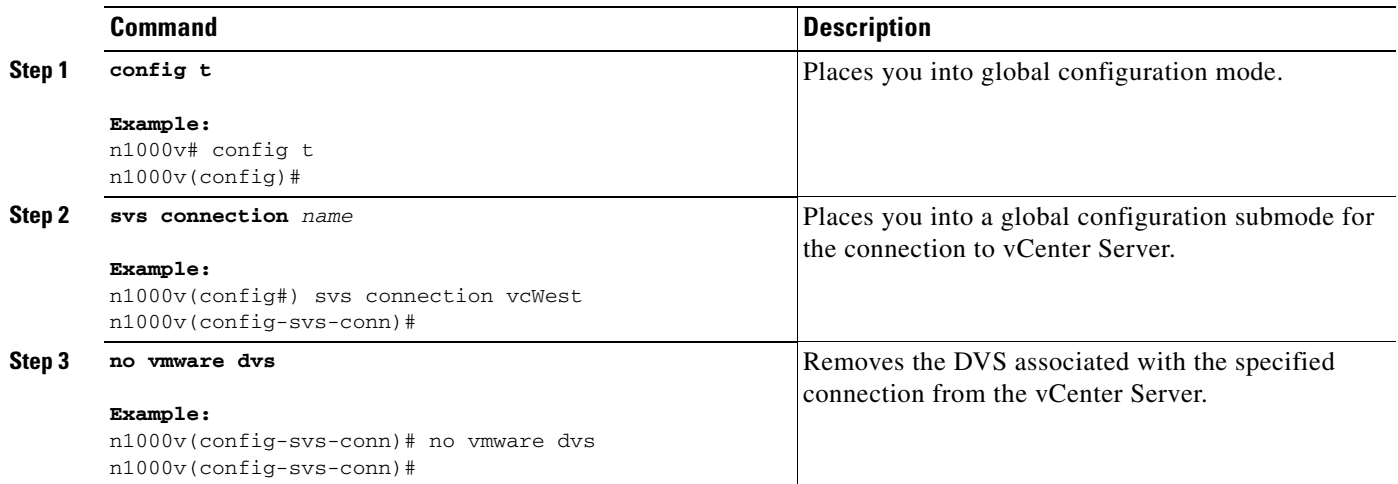

# <span id="page-5-0"></span>**Removing the DVS from the vCenter Server When the VSM Is Not Connected**

Use this procedure to remove the DVS from the vCenter Server when the VSM does not have connectivity to the vCenter Server.

Configuring the ability to delete the DVS when the VSM is not connected to the vCenter Server is a two-step process:

- **1.** Configure the admin user or group. See the ["Configuring the DVS Admin User or DVS Admin](#page-5-1)  [Group" procedure on page 4-6](#page-5-1).
- **2.** Remove the DVS from the vCenter Server. See the ["Removing the DVS from the vCenter Server](#page-7-1)  [With the DVS Admin Account" procedure on page 4-8.](#page-7-1)

#### **BEFORE YOU BEGIN**

- **•** You are logged in to the CLI in EXEC mode.
- **•** You have logged in the vCenter Server.
- **•** The admin user or group account has been configured on the vCenter Server.

# <span id="page-5-1"></span>**Configuring the DVS Admin User or DVS Admin Group**

Use this procedure to configure a DVS admin user or DVS admin group.

#### **BEFORE YOU BEGIN**

**•** Ensure that the System Administrator has created an admin user or admin group on the vCenter Server to manage and delete the DVS. This user should not be given any other permissions like deploying VMs or hosts, etc. The admin user name configured on the VSM should be the same as the user name on the vCenter Server.

#### **Summary Steps**

- **1. config t**
- **2. show svs connections**
- **3. svs connection** *name*
- **4. admin {user** *username* | **group** *groupname*}
- **5. show svs connections**

#### **Detailed Steps**

**Step 1** Determine the name of the DVS.

#### switch# **show svs connections**

```
connection VC:
   ipaddress: 10.104.63.16
   remote port: 80
   protocol: VMware-vim https
   certificate: default
   datacenter name: N1K-DC
   admin:
   DVS uuid: a2 …
   config status: Enabled
   operational status: Connected
   sync status: Complete
   version: VMware vCenter Server 4.1.0 build 258902
```
**Step 2** Configure the admin user in the vCenter Server.

```
switch# config t 
switch(config)# svs connection VC
switch(config-svs-conn) # admin user NAuser
switch(config-svs-conn) #
```
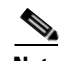

**Note** You can also configure an admin group by entering the **admin group** *groupname* command.

**Step 3** Verify that the admin user has been created.

```
switch# show svs connections
connection VC:
   ipaddress: 10.104.63.16
   remote port: 80
   protocol: VMware-vim https
   certificate: default
   datacenter name: N1K-DC
   admin: NAuser(user)
   DVS uuid: a2 …
   config status: Enabled
   operational status: Connected
   sync status: Complete
   version: VMware vCenter Server 4.1.0 build 258902
```
## <span id="page-7-1"></span>**Removing the DVS from the vCenter Server With the DVS Admin Account**

Use this procedure to remove the DVS from the vCenter Server.

- **Step 1** Log in to the vCenter Server through the VMware vSphere Client with the DVS admin account that was configured in ["Configuring the DVS Admin User or DVS Admin Group" procedure on page 4-6](#page-5-1).
- **Step 2** In the vSphere Client left pane, choose the data center.

**Step 3** Click **Hosts and Clusters > Networking**.

**Step 4** Right-click the DVS and choose **Remove**.

# <span id="page-7-0"></span>**Configuring Host Mapping**

This section includes the following topics:

- **•** [Information about Host Mapping, page 4-8](#page-7-2)
- **•** [Removing Host Mapping from a Module, page 4-8](#page-7-3)
- **•** [Mapping to a New Host, page 4-9](#page-8-0)
- **•** [Viewing Host Mapping, page 4-11](#page-10-1)

# <span id="page-7-2"></span>**Information about Host Mapping**

When a VSM detects a new VEM, it automatically assigns a free module number to the VEM and then maintains the mapping between the module number and UUID of a host server. This mapping is used to assign the same module number to a given host server.

## <span id="page-7-3"></span>**Removing Host Mapping from a Module**

Use this procedure to remove the mapping of a module to a host server.

#### **BEFORE YOU BEGIN**

- **•** You are logged in to the CLI in EXEC mode.
- You have already removed the host from the Cisco Nexus 1000V DVS on vCenter.

#### **SUMMARY STEPS**

- **1. config t**
- **2. no vem** *module-number*
- **3. show module vem mapping**
- **4. copy running-config startup-config**

#### **DETAILED STEPS**

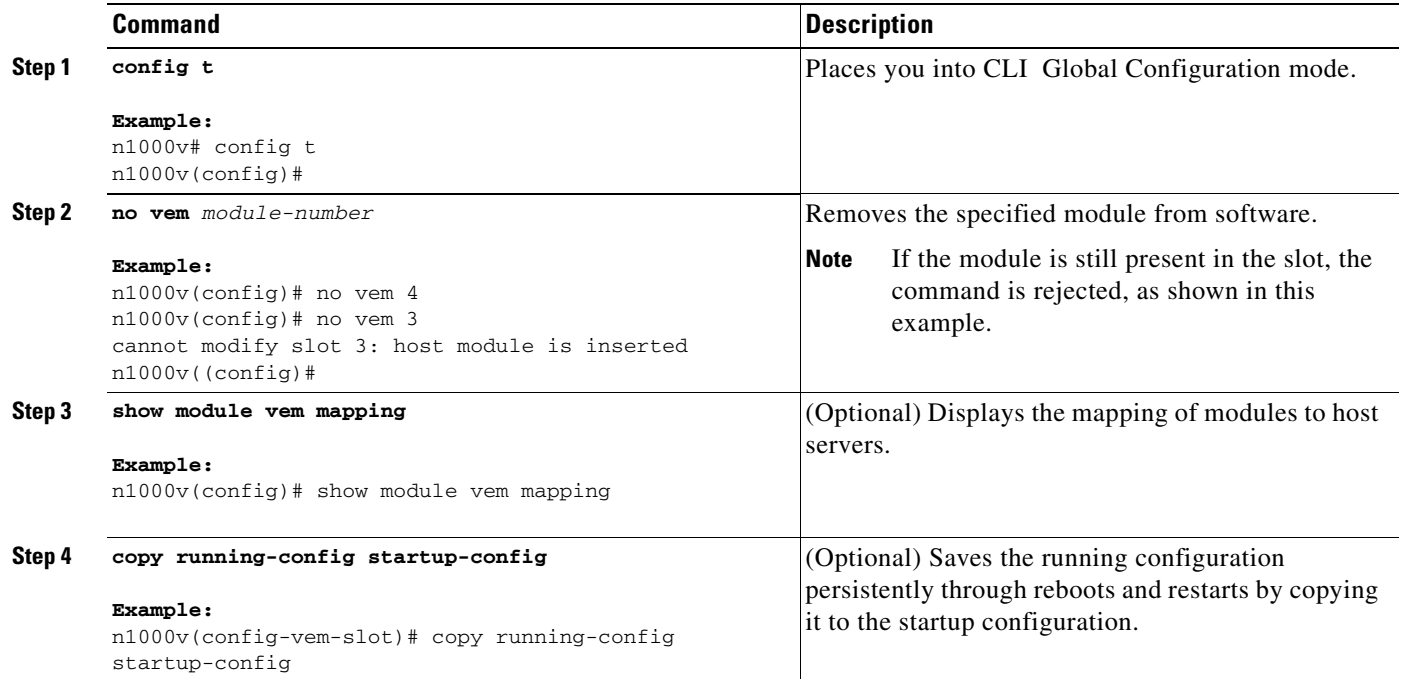

#### **Example**

This example shows the VEM mapping.

```
n1000v(config)# show module vem mapping
Mod Status UUID License Status
--- ----------- ------------------------------------ --------------
 3 powered-up 93312881-309e-11db-afa1-0015170f51a8 licensed
n1000v(config)#
```
# <span id="page-8-0"></span>**Mapping to a New Host**

Use this procedure to map a module number to a different host server UUID.

#### **BEFORE YOU BEGIN**

- **•** You are logged in to the CLI in EXEC mode.
- **•** You have already removed the host from the Cisco Nexus 1000V DVS on vCenter using the ["Removing Host Mapping from a Module" procedure on page 4-8.](#page-7-3)

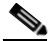

**Note** If you do not first remove the existing host server mapping, the new host server is assigned a different module number.

#### **SUMMARY STEPS**

- **1. config t**
- **2. vem module** *number*
- **3. host vmware id** *server-bios-uuid*
- **4. show module vem mapping**
- **5. copy running-config startup-config**

#### **DETAILED STEPS**

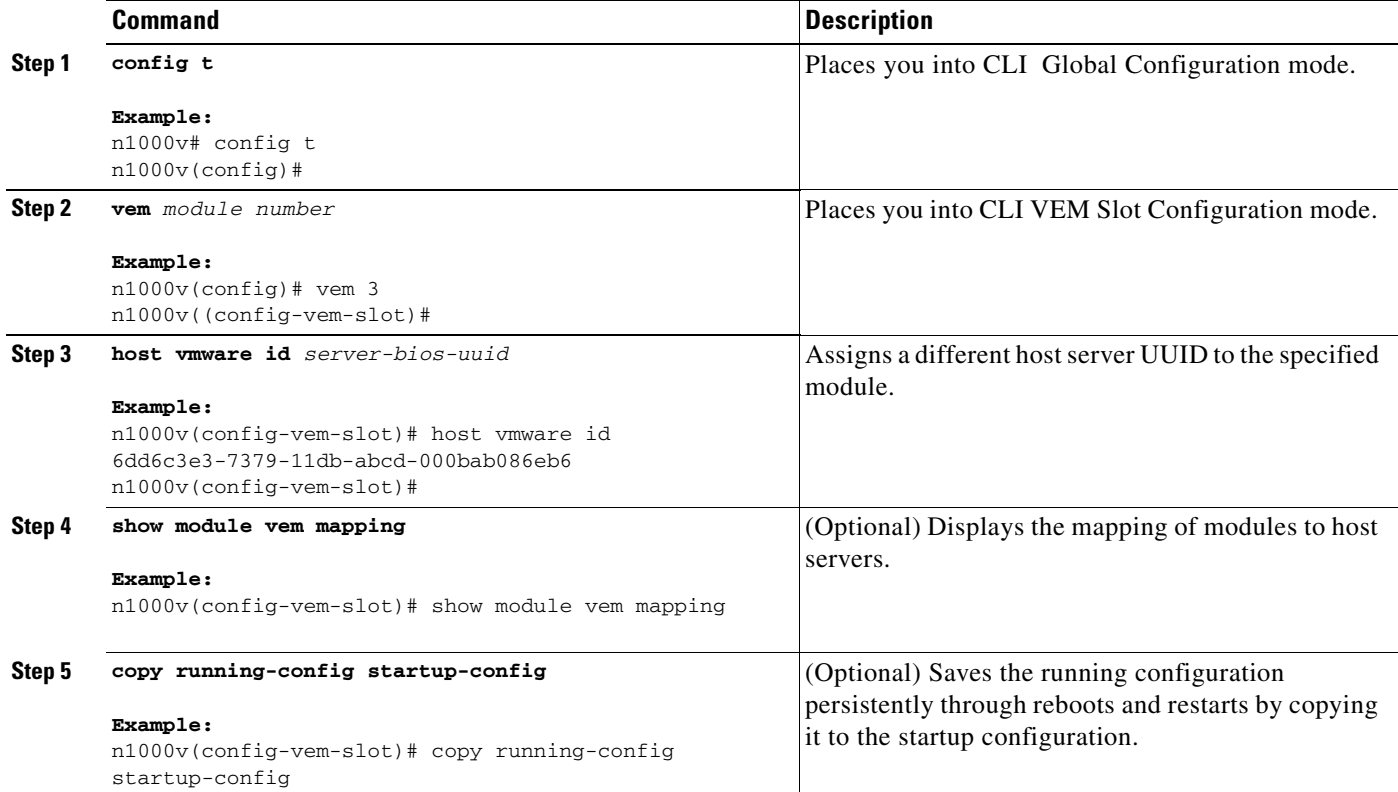

#### **Example**

#### This example shows the VEM mapping.

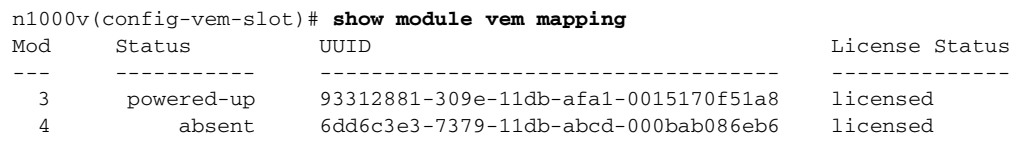

n1000v(config-vem-slot)#

# <span id="page-10-1"></span>**Viewing Host Mapping**

Use this procedure in EXEC mode to view the mapping of modules to host servers.

#### **Summary Steps**

**1. show module vem mapping**

#### **Detailed Steps**

**Step 1** Display the mapping on modules to host servers by entering the following command:

```
n1000v(config)# show module vem mapping
Mod Status UUID License Status
--- ----------- ------------------------------------ --------------
 3 powered-up 93312881-309e-11db-afa1-0015170f51a8 licensed
n1000v(config)#
```
# <span id="page-10-0"></span>**Verifying Connections**

Use this procedure to view and verify connections.

#### **BEFORE YOU BEGIN**

- **•** You are logged in to the CLI in any command mode.
- **•** You have configured the connection using the ["Connecting to the vCenter Server" procedure on](#page-1-1)  [page 4-2](#page-1-1).
- **•** The Cisco Nexus 1000V is connected to vCenter Server/ESX.

#### **Summary Steps**

#### **Detailed Steps**

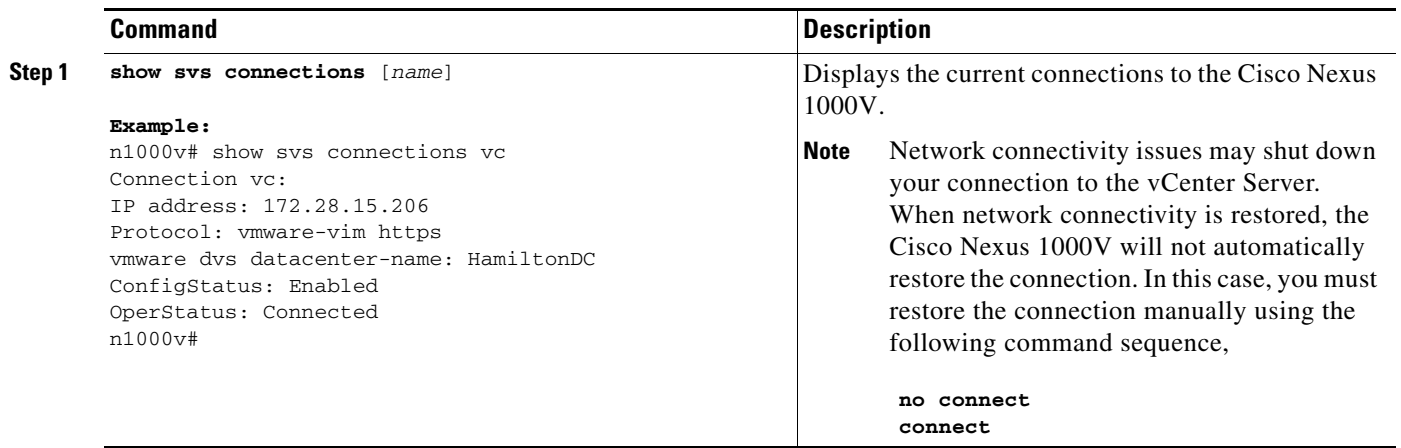

# <span id="page-11-0"></span>**Verifying the Domain**

Use this procedure to view and verify the configured domain.

#### **BEFORE YOU BEGIN**

- **•** You are logged in to the CLI in any command mode.
- **•** You have configured a domain using the "Creating a Domain" procedure on page 3-4.

#### **DETAILED STEPS**

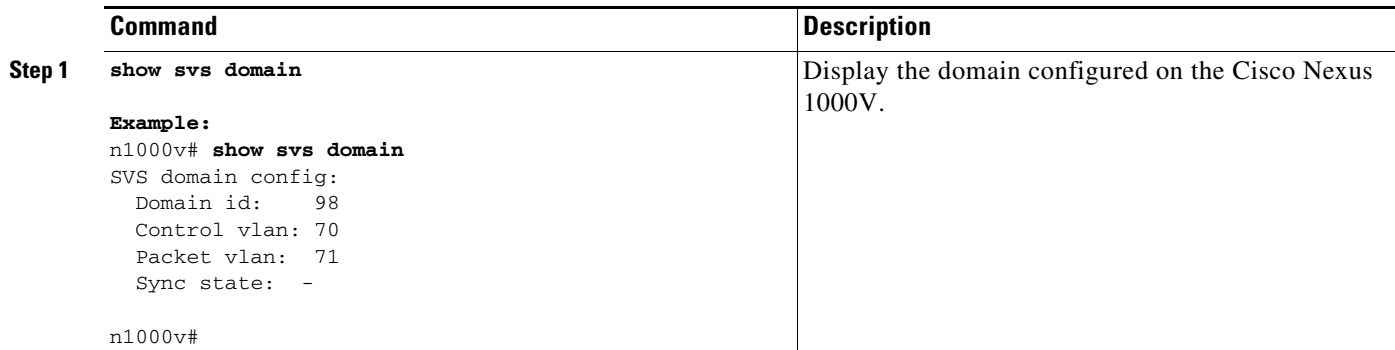

# <span id="page-11-1"></span>**Verifying the Configuration**

Use this procedure to display and verify the running configuration.

#### **BEFORE YOU BEGIN**

- **•** You are logged in to the CLI in any command mode.
- **•** You have configured Cisco Nexus 1000V connections using the ["Connecting to the vCenter Server"](#page-1-1)  [procedure on page 4-2.](#page-1-1)
- The Cisco Nexus 1000V is connected to vCenter Server/ESX.

#### **DETAILED STEPS**

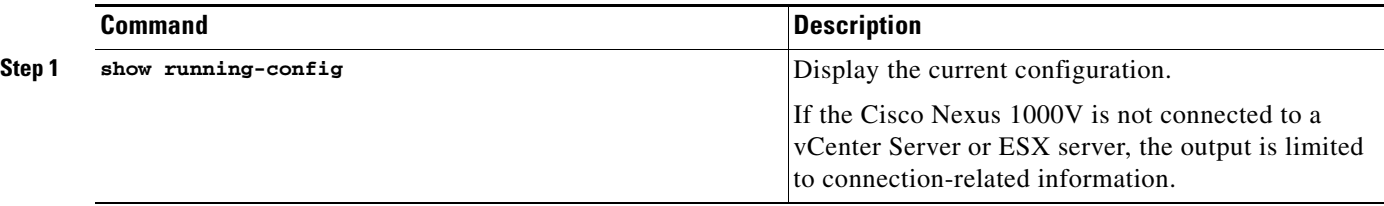

#### **Example:**

```
n1000v(config-acl)# show running-config
version 4.0(4)SV1(1)
feature port-security
username adminbackup password 5 $1$Oip/C5Ci$oOdx7oJSlBCFpNRmQK4na. role network-operator
username admin password 5 $1$N1mX5tLD$daXpuxlAPcIHoz53PBhy6/ role network-admin
telnet server enable
ssh key rsa 1024 force
kernel core target 0.0.0.0
kernel core limit 1
system default switchport
ip access-list my66
 10 permit ip 1.1.1.1/32 1.1.1.2/32
snmp-server user admin network-admin auth md5 0x90f3798f3e894496a11ec42ce2efec9c priv 
0x90f3798f3e894496a11ec42ce2efec9c localizedkey
snmp-server enable traps entity fru
snmp-server enable traps license
vrf context management
 ip route 0.0.0.0/0 172.28.15.1
switchname srini-cp
vlan 40-43,45-48
vdc srini-cp id 1
 limit-resource vlan minimum 16 maximum 4094
 limit-resource monitor-session minimum 0 maximum 32
 limit-resource vrf minimum 16 maximum 8192
 limit-resource port-channel minimum 0 maximum 192
  limit-resource u4route-mem minimum 32 maximum 256
  limit-resource u6route-mem minimum 16 maximum 256
interface Ethernet6/2
  inherit port-profile uplinkportprofile1
interface Ethernet6/3
  inherit port-profile uplinkportprofile2
interface Ethernet6/4
  inherit port-profile uplinportprofile3
interface Ethernet7/2
  inherit port-profile uplinkportprofile1
interface mgmt0
```

```
ip address 172.28.15.163/24
interface Vethernet1
  inherit port-profile vm100
interface Vethernet2
  inherit port-profile vm100
interface Vethernet3
  inherit port-profile vm100
interface Vethernet4
  inherit port-profile vm100
interface Vethernet5
interface Vethernet6
boot kickstart bootflash:/svs-kickstart-mzg.4.0.1a.S1.0.82.bin sup-1
boot system bootflash:/svs-mzg.4.0.1a.S1.0.82.bin sup-1
boot system bootflash:/isan.bin sup-1
boot kickstart bootflash:/svs-kickstart-mzg.4.0.1a.S1.0.82.bin sup-2
boot system bootflash:/svs-mzg.4.0.1a.S1.0.82.bin sup-2
boot system bootflash:/isan.bin sup-2
ip route 0.0.0.0/0 172.28.15.1
port-profile uplinkportprofile1
 capability uplink
 vmware port-group
 switchport mode trunk
  switchport trunk allowed vlan 1,40-43
 no shutdown
  system vlan 1,40-43
 state enabled
port-profile vm100
 vmware port-group
  switchport mode access
 switchport access vlan 43
 ip port access-group my100 out
 ip port access-group my66 in
 no shutdown
  state enabled
port-profile uplinkportprofile2
 capability uplink
 vmware port-group
  switchport mode trunk
 switchport trunk allowed vlan 45-46
 no shutdown
  state enabled
port-profile uplinportprofile3
  capability uplink
  vmware port-group
  switchport trunk allowed vlan 47-48
 state enabled
port-profile uplinkportprofile3
 no shutdown
svs-domain
  domain id 163
```

```
control vlan 41
 packet vlan 42
svs connection VCR5
 protocol vmware-vim
 remote ip address 172.28.30.83
 vmware dvs datacenter-name cisco-DC
  connect
n1000v(config-acl)#
```
# <span id="page-14-0"></span>**Verifying Module Information**

Use this procedure to display and verify module information, including a view of the DVS from Cisco Nexus 1000V.

#### **BEFORE YOU BEGIN**

- **•** You are logged in to the CLI in any command mode.
- You have configured the Cisco Nexus 1000V connection using the "Connecting to the vCenter [Server" procedure on page 4-2](#page-1-1).
- **•** The Cisco Nexus 1000V is connected to vCenter Server/ESX.
- The Server Administrator has already added the host running Cisco Nexus 1000V to the DVS in vCenter Server.

#### **SUMMARY STEPS**

- **1. show module**
- **2. show server-info**
- **3. show interface brief**
- **4. show interface virtual**

#### **DETAILED STEPS**

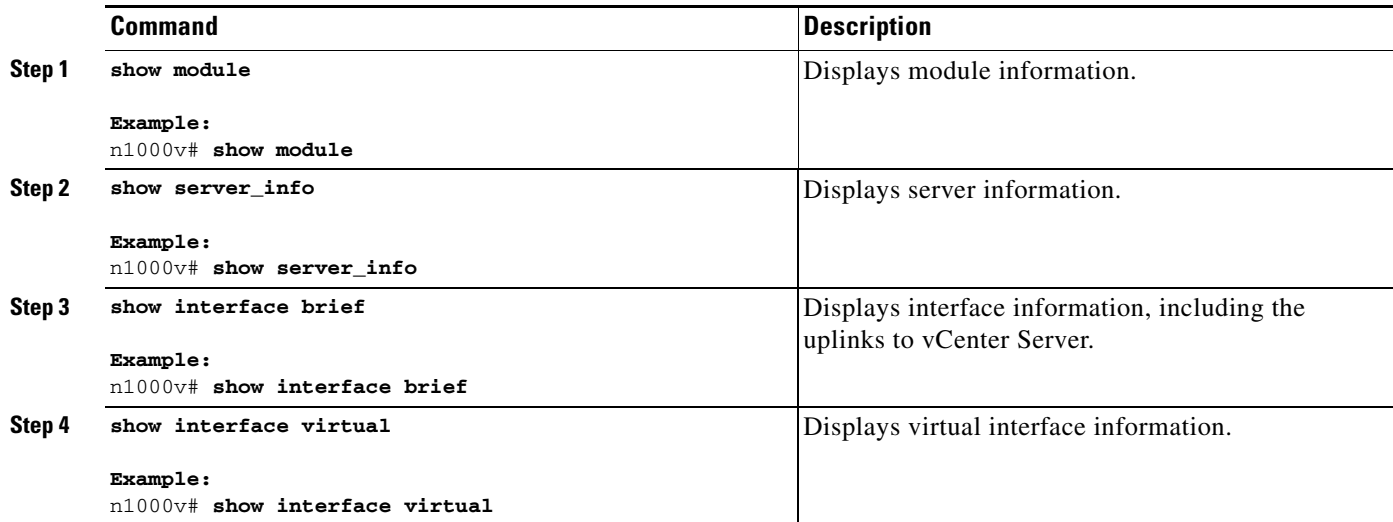

```
Example
n1000v# show module
Mod Ports Module-Type Model Model Status
--- ----- -------------------------------- ------------------ ------------
1 1 Virtual Supervisor Module Nexus1000V active *
2 48 Virtual Ethernet Module ok
3 48 Virtual Ethernet Module ok
Mod Sw Hw World-Wide-Name(s) (WWN)
--- -------------- ------ --------------------------------------------------
1 4.0(0)S1(0.82) 0.0 --
2 NA 0.0
3 NA 0.0 --
Mod MAC-Address(es) Serial-Num
   --- -------------------------------------- ----------
1 00-19-07-6c-5a-a8 to 00-19-07-6c-62-a8 NA
2 02-00-0c-00-02-00 to 02-00-0c-00-02-80 NA
3 02-00-0c-00-03-00 to 02-00-0c-00-03-80 NA
Mod Server-IP Server-UUID Server-Name
--- --------------- ------------------------------------ --------------------
1 172.18.217.180 esx-1
2 172.18.117.44 487701ee-6e87-c9e8-fb62-001a64d20a20 esx-2
3 172.18.217.3 4876efdd-b563-9873-8b39-001a64644a24 esx-3
* this terminal session
Example
n1000v# show server_info
Mod Status UUID
--- ----------- ----
 2 powered-up 34303734-3239-5347-4838-323130344654
 3 absent 371e5916-8505-3833-a02b-74a4122fc476
 4 powered-up 4880a7a7-7b51-dd96-5561-001e4f3a22f9
 5 absent 48840e85-e6f9-e298-85fc-001e4f3a2326
 6 powered-up eb084ba6-3b35-3031-a6fe-255506d10cd0
n1000v#
Example
n1000v# show interface brief
--------------------------------------------------------------------------------
Port VRF Status IP Address Speed MTU
--------------------------------------------------------------------------------
mgmt0 -- up 172.28.15.211 1000 1500
--------------------------------------------------------------------------------
Ethernet VLAN Type Mode Status Reason Speed Port
Interface \Box Ch \ddagger--------------------------------------------------------------------------------
Eth2/2 1 eth trunk up none a-1000(D) --
```
-------------------------------------------------------------------------------- Interface VLAN Type Mode Status Reason MTU --------------------------------------------------------------------------------

#### **Example**

n1000v# **show interface virtual**

**Cisco Nexus 1000V System Management Configuration Guide, Release 4.2(1) SV1(4a)**

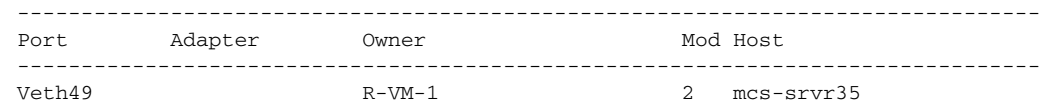

# <span id="page-16-0"></span>**Feature History for Server Connections**

This section provides the server connections feature release history.

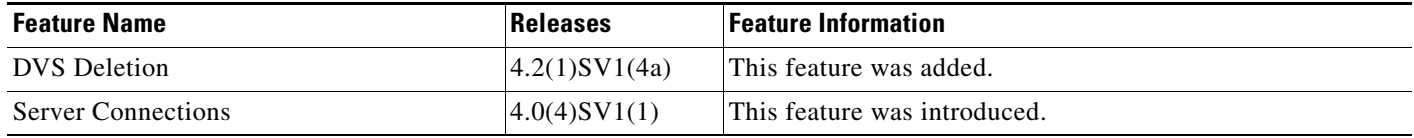